#### **How to Create a Credit Note**

Log into the Coupa Supplier Portal - <https://supplier.coupahost.com> with your credentials when you first registered. If you forgot your password, click on "Forgot Your Password?" and Coupa will send an auto generated email to you. If you did not receive the email, check your Spam/Junk Folder.

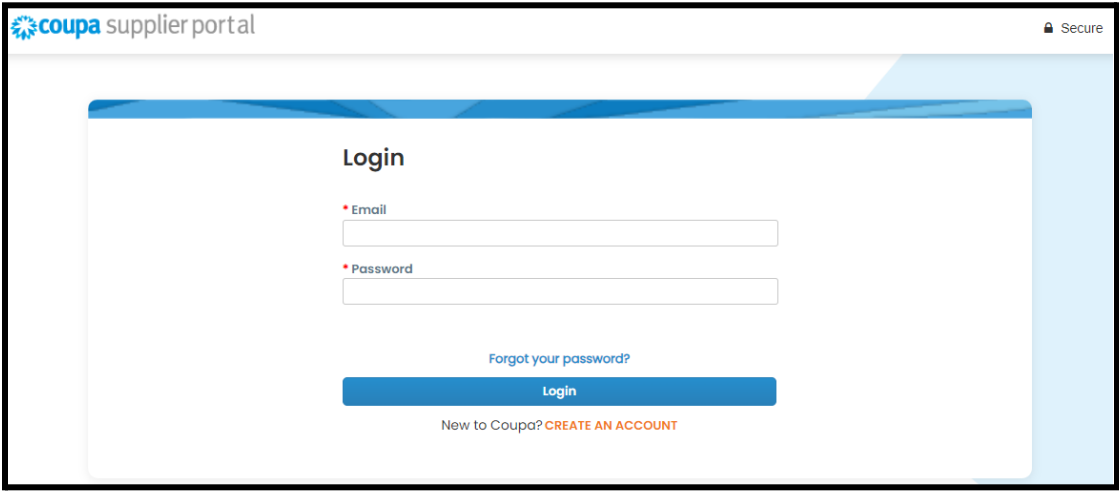

After logging in, you will see the Homepage of your CSP.

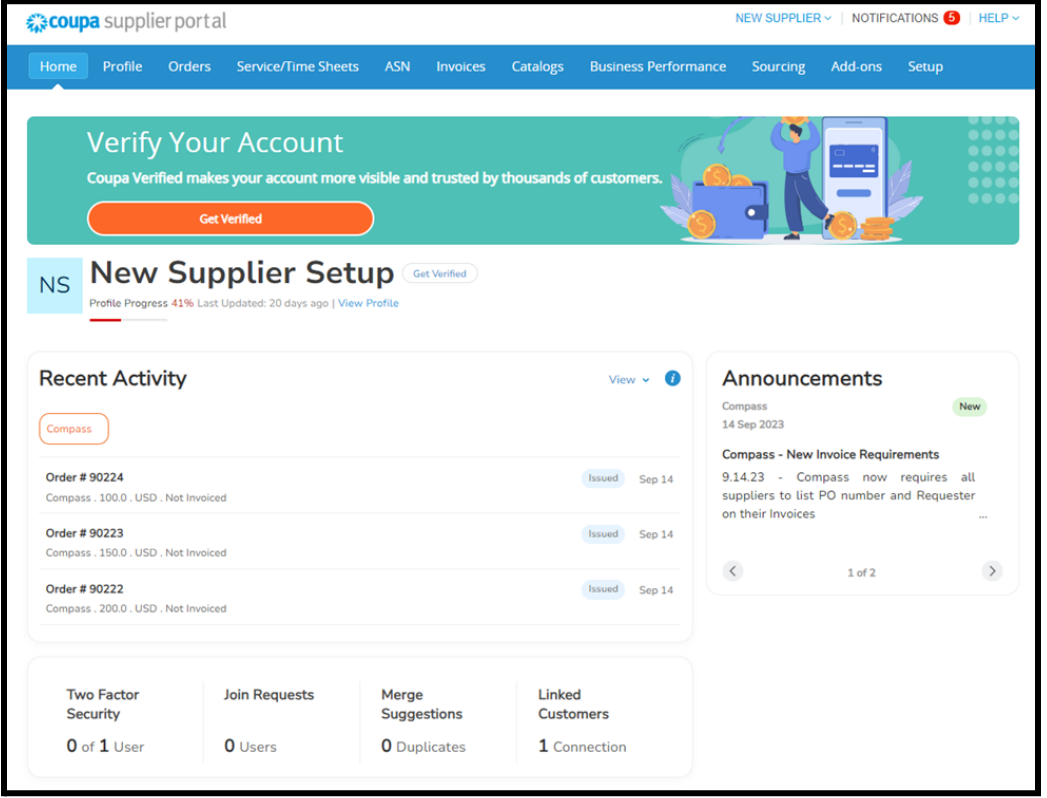

Click on the "**Invoices"** tab in the blue ribbon. Select your customer by clicking the dropdown menu on the top right section. Scroll to the Create Invoices Section. Click on "**Create Credit Note**".

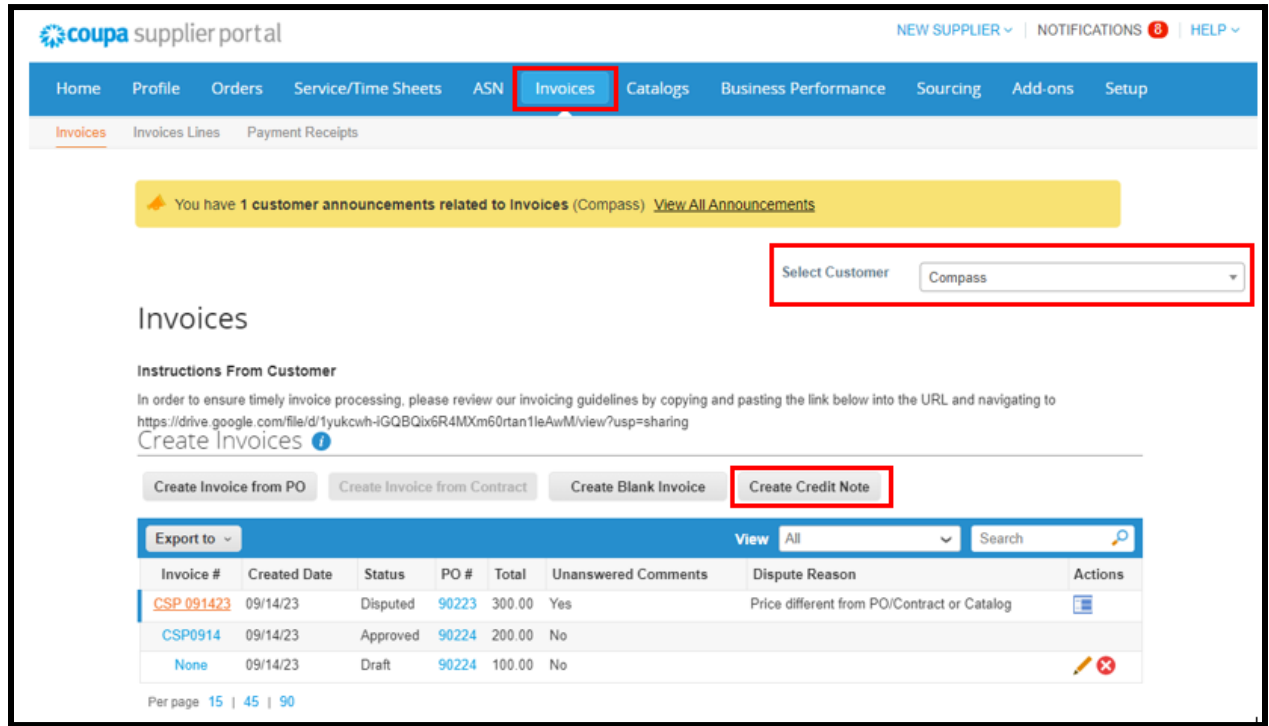

A new screen will appear giving the option to "Resolve issue for invoice number" with a dropdown of all applicable invoices.

Once you have selected the invoice to apply for the credit note, you will need to select if the credit memo is for the full amount or partial amount of the invoice.

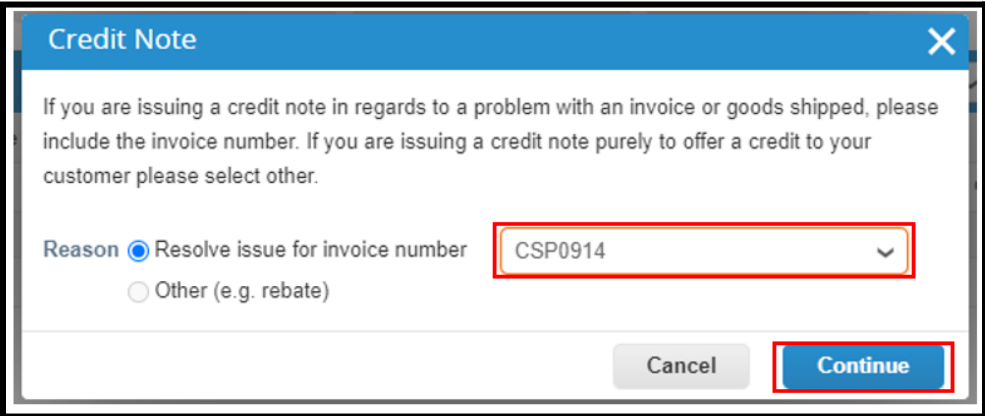

Select the appropriate option to correct the invoice. Then click "Create"

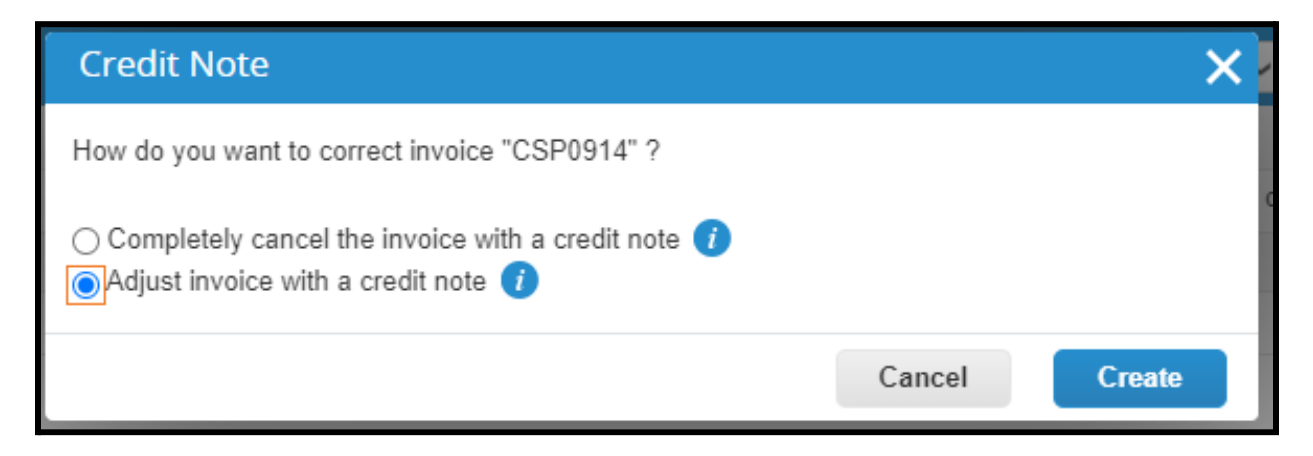

Coupa will redirect you to the Credit Notes page where you will need to enter the Credit Note number . If you have a PDF credit note, please attach it to the credit note.

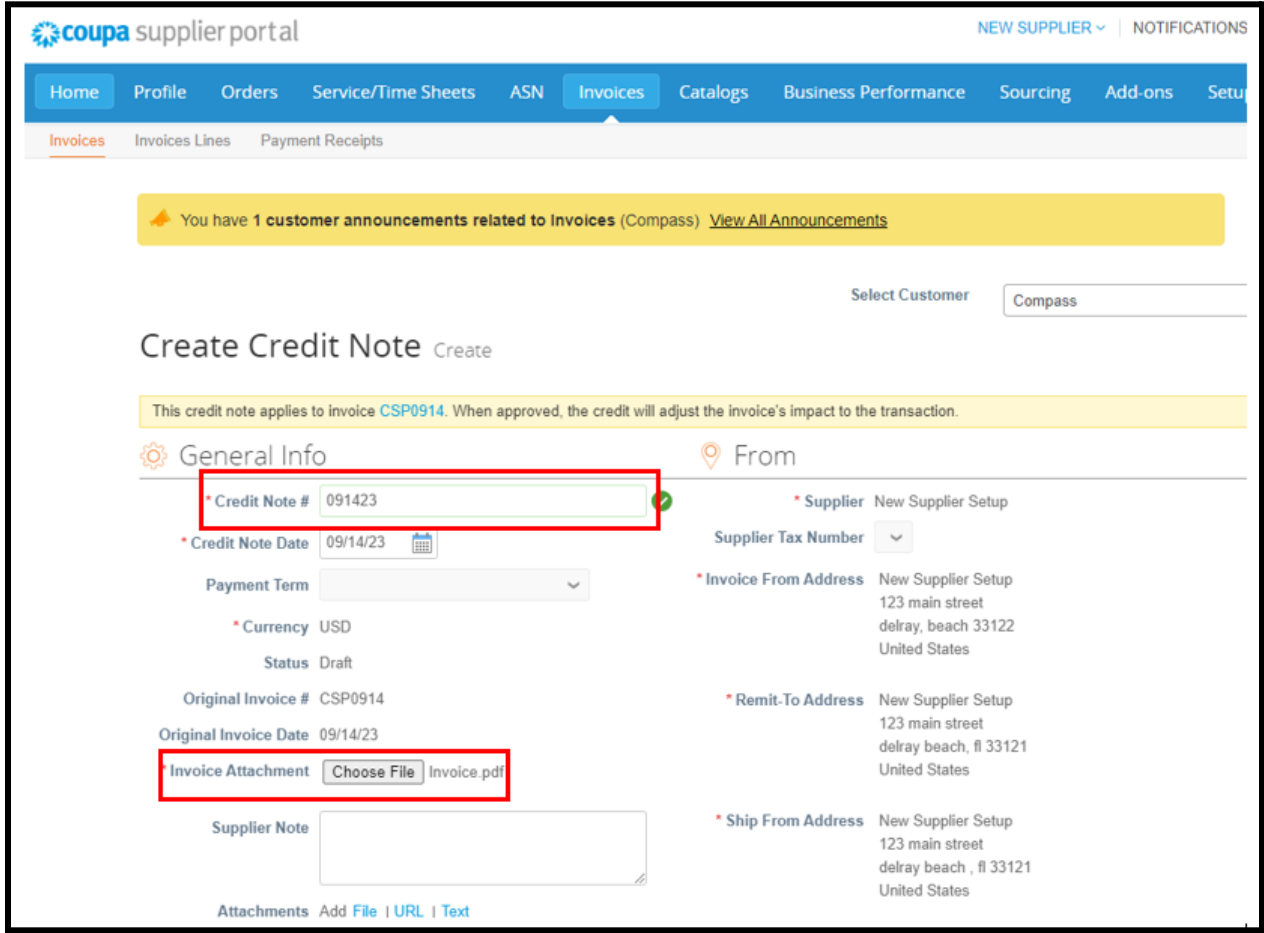

Verify the Credit Note Amount, the click "Submit"

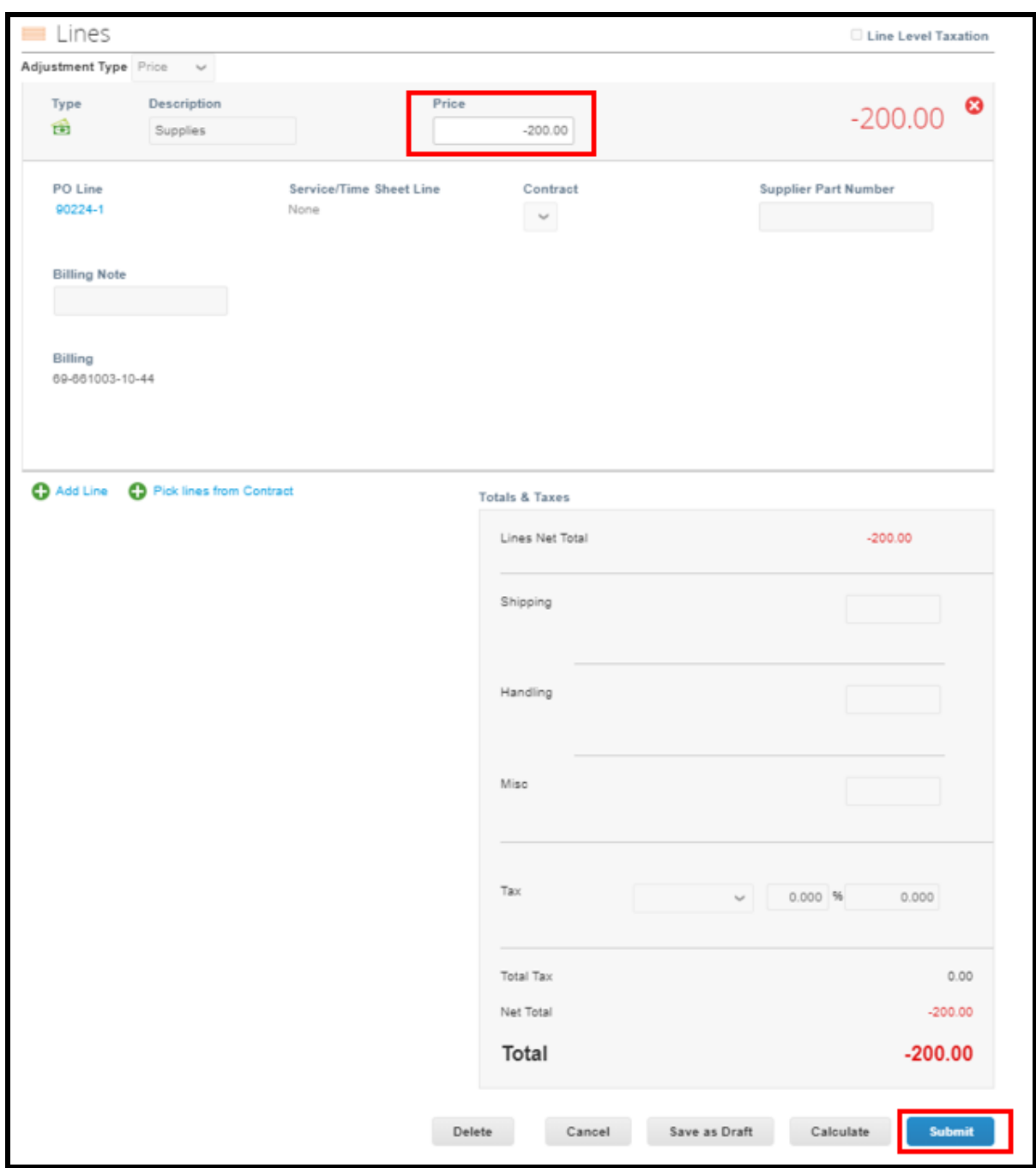

Confirm the information, then click "Send Credit Note"

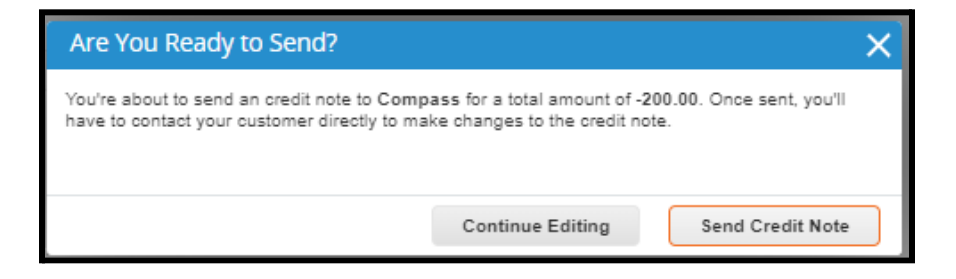

A green banner will appear indicating that the Credit Note has been approved.

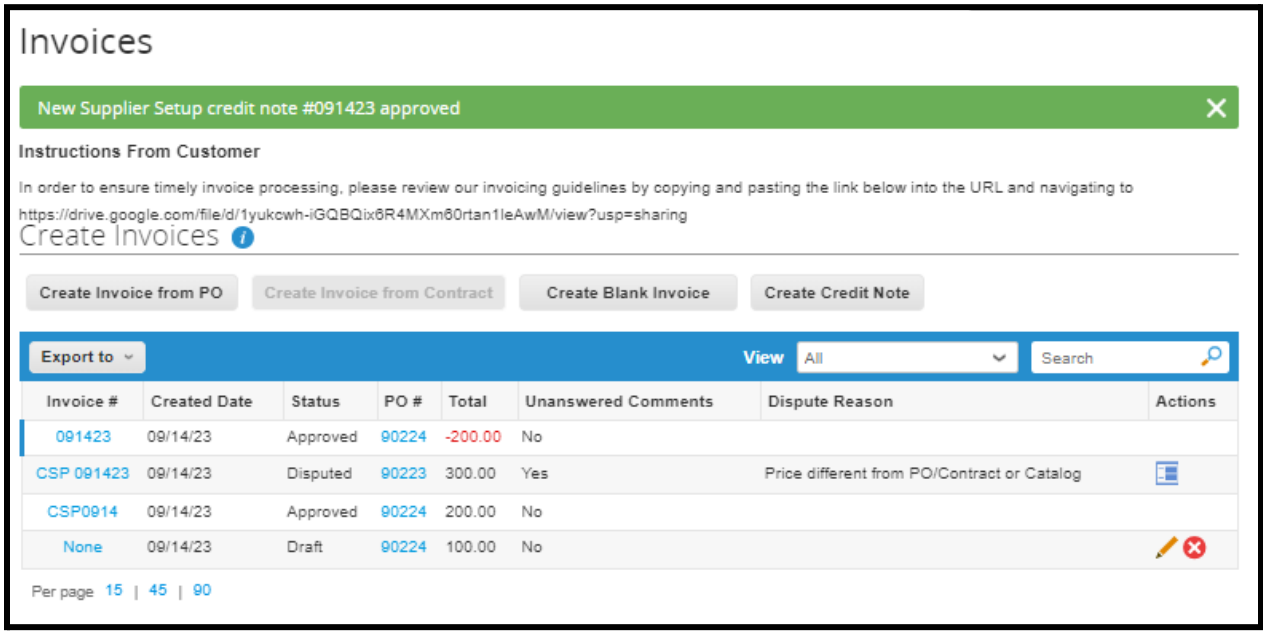